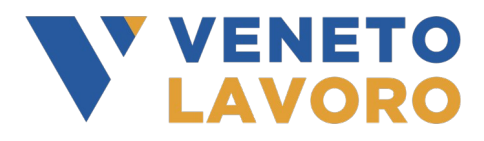

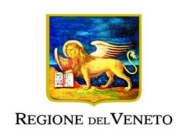

## **BUGMAN**

Ambiente applicativo per la gestione delle anomalie e suggerimenti relativi agli applicativi di Cliclavoroveneto.it

# **Manuale Utente e Operatore**

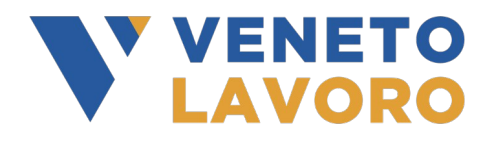

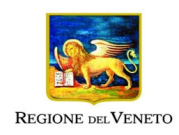

## **Sommario**

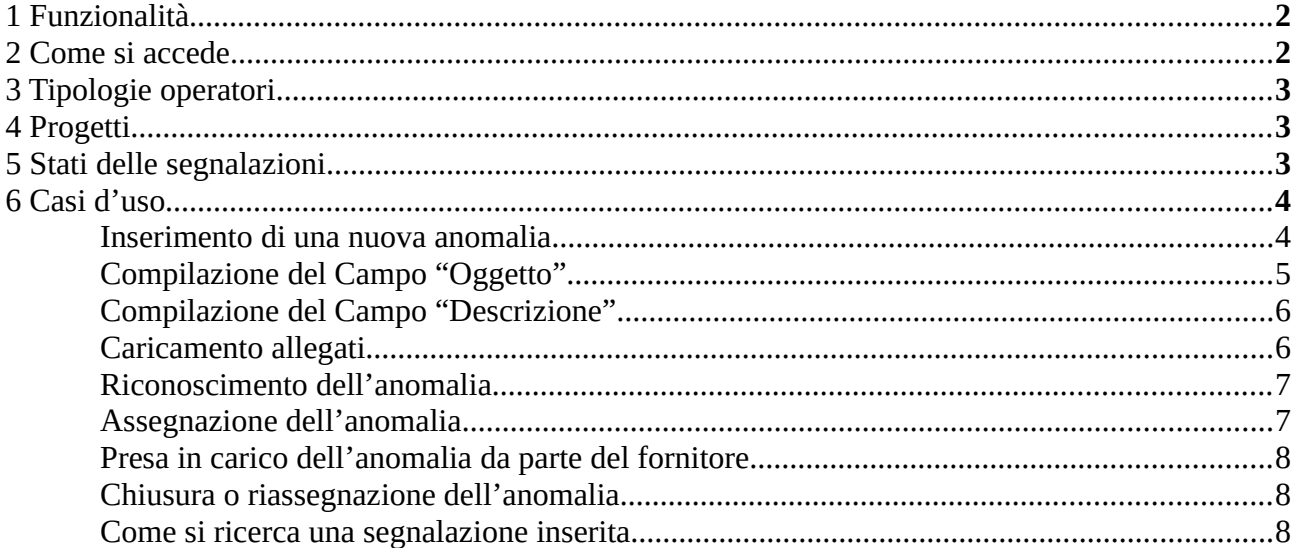

## **1 Funzionalità**

L'applicativo *Bugman* [\(https://bugman.venetolavoro.it/](https://bugman.venetolavoro.it/)) è di uno strumento personalizzato da utilizzare per la segnalazione di anomalie tecniche e procedurali riscontrate nell'uso degli applicativi presenti nel portale [https://www.cliclavoroveneto.it](https://www.cliclavoroveneto.it/)

E' altresì possibile formulare proposte di migliorie nel medesimo ambito. Bugman gestisce la raccolta, la presa in carico e la gestione delle segnalazioni.

L'assistenza tecnica, anche se differenziata per finalità e funzione, è strettamente correlata alla produzione manualistica. Pertanto le indicazioni del servizio assistenza fanno necessariamente riferimento alla versione più aggiornata della documentazione di riferimento.

**Attenzione:** il servizio non si occupa di questioni inerenti i gestionali amministrativi, le infrastrutture, la dotazione tecnica, gli impianti e le strutture delle sedi di Veneto Lavoro.

## **2 Come si accede**

Per accedere all'applicativo *Bugman* [\(https://bugman.venetolavoro.it/](https://bugman.venetolavoro.it/)) è necessario:

1. effettuare l'accesso ai servizi online del portale web ClicLavoro Veneto ([https://www.cliclavoroveneto.it\)](https://www.cliclavoroveneto.it/) utilizzando credenziali SPID di secondo livello, CIE oppure CNS;

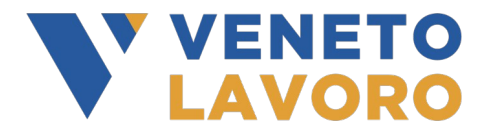

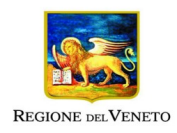

2. disporre di un Accordo di Servizio o di una delega al servizio di interesse (IDO, CO Veneto, ...).

*Per gli operatori già abilitati ai servizi applicativi l'accesso sarà quindi immediato.*

## **3 Tipologie operatori**

Le tipologie di operatori previste in *Bugman* sono:

- *Segnalatori (SE)* operatori dei Centri per l'Impiego, degli Sportelli Lavoro Privati (e dei Segnalatori) che inseriscono le segnalazioni.
- *Operatori Veneto Lavoro (OVL)* che validano le segnalazioni ricevute dai Segnalatori, se è possibile le risolvono, altrimenti assegnano loro lo stato di *"riconosciuto"* e le assegnano ad un Responsabile VL
- *Responsabili Veneto Lavoro (RVL)* ricevono le segnalazioni dagli Operatori VL se è possibile le risolvono, altrimenti assegnano loro lo stato di *"assegnato"* e le passano al Progetto di un Fornitore

● *Operatori dei Fornitori (FO…)* ricevono le segnalazioni dal Responsabili VL e le prendono in carico assegnando loro lo stato di *"Confermato"*. Se le risolvono assegnano lo stato di *"Risolto"*. Se necessitano di discutere la segnalazione con un Responsabile VL assegnano lo stato di *"Da discutere"*.

In chiusura del ciclo i Responsabili VL trasformeranno le segnalazioni *"Risolte"* in *"Chiuse".*

## **4 Progetti**

Le segnalazioni vengono raggruppate in "Progetti", un progetto per Veneto Lavoro e tanti progetti quanti sono i fornitori.

L'accesso ai Progetti è diversificato in base al progetto stesso e alla tipologia di operatori. A titolo di esempio gli operatori dei fornitori potranno visualizzare e modificare solo le anomalie che appartengono al progetto del fornitore stesso, mentre invece I responsabili Veneto Lavoro potranno visualizzare e modificare tutte le anomalie, indipendentemente dal progetto a cui appartengono.

## **5 Stati delle segnalazioni**

Gli stati delle segnalazioni previsti in *Bugman* sono:

• *Nuovo* - Questo è lo stato iniziale delle segnalazioni

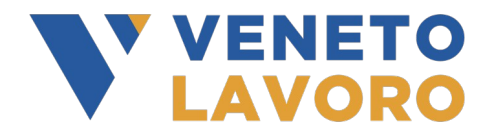

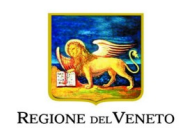

- *Riconosciuto*  Questo stato è usato dagli Operatori Veneto Lavoro (OVL) per confermare la validità della segnalazione che assegnano ad un Responsabile Veneto Lavoro (RVL)
- *Assegnato*  Questo stato è usato dai Responsabile Veneto Lavoro (RVL) per confermare l'attribuzione della segnalazione ad un fornitore
- *Confermato*  Questo stato è usato dagli Operatori Fornitori (FO) per confermare la presa in carico della segnalazione
- *Da discutere*  Questo stato è utilizzato dagli Operatori Fornitori (FO) per chiedere chiarimenti agli Responsabili Veneto Lavoro (RVL) che hanno assegnato loro la segnalazione
- *Risolto* Questo stato viene utilizzato per indicare che il problema segnalato è stato risolto
- *Chiuso* Questo stato è utilizzato dai Responsabili Veneto Lavoro per indicare che concordano con la risoluzione della segnalazione.

## **6 Casi d'uso**

#### **Inserimento di una nuova anomalia**

Le nuove anomalie saranno inserite principalmente dai Segnalatori, ma anche le altre tipologie di operatori che potranno inserire a loro volta nuove anomalie.

Prima dell'inserimento della segnalazione è **necessario acquisire tutta la documentazione**; ove possibile, potrebbe essere richiesto il **salvataggio in bozza** della pratica erronea.

Inoltre, in caso di anomalie durante attività sul portale www.cliclavoroveneto.it (ad esempio nel corso della compilazione di un Accordo di Servizio o in CoVeneto), è fortemente raccomandato effettuare la pulizia dei cookie e dei file temporanei internet usando la combinazione di tastiera CTRL SHIFT CANC (funzionante in qualunque browser internet) e riprovare l'operazione.

La maschera di inserimento prevede le seguenti voci:

- *Applicazione* Selezionare l'applicazione in cui si è verificata l'anomalia (es.: AdS, IDO, etc.)
- *Gravità*
- Selezionare una voce tra: minore, maggiore, blocco
- *Priorità*
	- Selezionare una voce tra: normale, alta, urgente
- *Assegna a*
	- Selezionare un operatore o un responsabile Veneto Lavoro a cui assegnare l'anomalia
- *Oggetto* Inserire un nome dell'anomalia
- *Descrizione* Descrizione dettagliata dell'anomalia riscontrata
- *Classificazione*

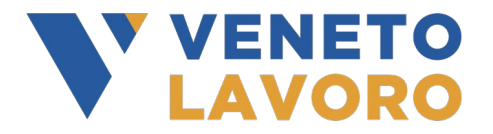

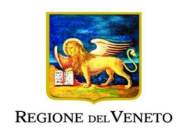

Selezionare una voce tra: 1. segnalazione anomalia (MCC) | 2. richiesta informazioni | 3. richiesta modifica applicativo (PMEV) | 4. richiesta sviluppo applicativo (MEV) | 5. manutenzione adeguativa (aggiornamenti ministeriali) | 6. modifica e/o estrazione dati su DB | 7. aggiornamento su server

- *Richiedente*
	- Informazioni sull'origine della segnalazione
- *Riferimenti richiedente* Eventuale URL di altro applicativo (CRM) da cui proviene la segnalazione • *Ente segnalatore*
	- CPI, Sportello o ente a cui appartiene l'operatore che sta inserendo la segnalazione
- *CF Lavoratore / Azienda* Eventuale codice fiscale del lavoratore e/o dell'azienda a cui si fa riferimento nella descrizione dell'anomalia
- *URL pagina segnalata* URL della pagina in cui si è verificata l'anomalia
- *Carica file* Allegati esplicativi alla segnalazione.

### **Compilazione del Campo "Oggetto"**

Il campo "Oggetto" costituisce idealmente un **riassunto** della segnalazione. Pertanto deve:

- essere coerente con la Descrizione
- essere **sintetico**
- contenere i **riferimenti** essenziali dell'anomalia; normalmente si tratta di:
	- codici d'errore
	- codici fiscali di persone o soggetti giuridici
	- codici identificativi di pratiche o di record (codici ID, codici salvataggio, protocollo ecc.)
	- date di eventi (salvataggi, inizio/fine rapporti di lavoro, ecc.).
- nei limiti del possibile, circoscrivere l'ambito di intervento al contesto specifico (ad esempio):
	- "cod errore XXX in invio SAP"
	- "chiudere la did cf ABCDEF00G11G333F"
	- "adesione GG bloccata cf ABCDEF00G11G333F"
	- "co 210002000000000 non visibile in SILV"
	- "procedura xxx bloccata premendo il pulsante yyy"
	- "verificare messaggi d'errore in pratica CO progressivo XXXX"
	- "verificare crediti formativi apprendista cf ABCDEF00G11G333F"
	- "lentezza applicativo xxx"
	- "miglioria interfaccia procedura Account forte", ecc.

Da evitare assolutamente:

- formulazioni con riferimenti a generici "errori", "malfunzionamenti", "impossibilità" ecc.
- CARATTERE TUTTO MAIUSCOLO

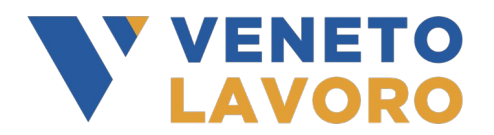

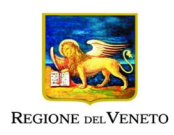

• punteggiatura enfatica.

#### **Compilazione del Campo "Descrizione"**

Premesso che per problemi di routine e quando *l'Oggetto* della segnalazione sia ben espresso il campo *Descrizione* perde molta importanza, nella *Descrizione* – sempre in forma sintetica e coerentemente con *l'Oggetto* – possono essere forniti dettagli rispetto:

- al contesto nel quale l'anomalia è stata riscontrata (ad es. "al momento di premere il tale pulsante la procedura ha evidenziato il seguente errore <seguito dal copia/incolla del testo dell'errore>" oppure "dopo avere effettuato le seguenti operazioni non si ottiene il tale risultato");
- alla sequenza di attività svolte in precedenza che secondo il segnalatore possono essere ricondotte alla procedura che evidenzia l'anomalia (ad es. "il lavoratore ABCDEF00G11G333F dichiara di aver effettuato in precedenza la tal procedura sul sito Anpal", ecc.)
- ad eventuali referenti e relativi recapiti, qualora differenti dal segnalatore.

#### **Caricamento allegati**

Gli allegati, con **dimensione massima di 2Mb**, in merito allo specifico caso in esame possono essere utili a fornire:

- documentazione esplicativa
- catture di schermate in caso di problematiche non di routine.

Da evitare assolutamente:

- l'invio di documentazione in sostituzione della compilazione del campo *Descrizione*
- l'invio di documentazione già in possesso del sistema informativo (ad es. comunicazioni obbligatorie regolarmente acquisite dal sistema per le quali è sufficiente riportare il codice)
- la comunicazione di riferimenti essenziali dell'anomalia (codici ecc.) esclusivamente tramite file allegati di tipo immagine
- l'invio di documentazione non funzionale alla soluzione della mera problematica tecnica (ad es. relativa a questioni meramente procedurali di competenza del segnalatore).

Una volta inserita l'anomalia e finché questa non viene assegnata ad un fornitore da un RVL l'operatore SE che la ha creata potrà tornare a modificarla a partire dalla pagina di dettaglio utilizzando i pulsanti *"Modifica".*

Sempre nella pagina di dettaglio sarà possibile leggere le note postate dagli altri operatori e inserirne di proprie anche allegando dei file.

Una volta che l'anomalia è stata assegnata al progetto di un fornitore l'operatore SE non potrà più modificarla, ma solo inserire una nuova nota.

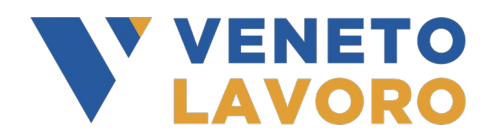

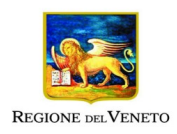

**Attenzione**: l'operatore SE che ha creato l'anomalia, dopo che questa è stata assegnata al progetto di un fornitore potrà leggere solo le note pubbliche e non quelle private inserite dall'operatore del fornitore, allo stesso modo l'operatore del fornitore potrà leggere le note private inserite dagli altri operatori dello stesso fornitore, ma non le note private inserite da operatori SE e VL.

#### **Riconoscimento dell'anomalia**

Il passaggio delle anomalie dallo stato di *"nuova"* allo stato di *"riconosciuta"* è l'attività propria degli Operatori Veneto Lavoro, ma può essere svolta anche dai Responsabili Veneto Lavoro.

Se possibile l'operatore risolverà l'anomalia utilizzando il pulsante *"cambia stato in"* per settarne lo status a *"risolta"* e quindi nella pagina di cambio stato settando il tipo di risoluzione a:

- *anomalia corretta*
	- se è stato possibile correggere l'anomalia
- *non riproducibile*

se non è stato possibile riprodurre l'anomalia ad esempio perché non sono state comunicate le necessarie specifiche come CF, URL, ecc.

- *non è una anomalia* se non si tratta di anomalia ma di una caratteristica prevista dalle specifiche applicative
- *duplicata*
- se si tratta di copia di altra anomalia • *sospesa*

se viene valutato di non correggere l'anomalia, ad esempio in caso sia stato già programmato un aggiornamento dell'applicativo che dovrebbe permettere di superare il problema.

Se l'operatore Veneto Lavoro verifica invece che si tratta effettivamente di una anomalia, ma non ha le competenze per risolverla, ne setta lo status a "riconosciuta" e nella pagina che si apre la assegna ad un responsabile Veneto Lavoro.

Nel caso l'operatore voglia continuare a vedere l'anomalia una volta che questa venga passata al progetto di un fornitore dovrà cliccare sul pulsante *"tieni sotto controllo".*

#### **Assegnazione dell'anomalia**

I responsabili Veneto Lavoro sono le uniche figure che possono assegnare una anomalia ad un fornitore.

Per farlo dovranno settare lo status dell'anomalia da *"riconosciuta"* a *"assegnata"* e nella finestra che si apre setterà il nominativo di un operatore del fornitore.

Poi cliccherà sul pulsante *"Cambia Progetto"* e selezionerà il progetto del fornitore.

Questo naturalmente se il responsabile non è in grado di risolvere in prima persona l'anomalia, nel qual caso agirà allo stesso modo di quanto si è visto per l'Operatore VL, settando status e tipo di risoluzione.

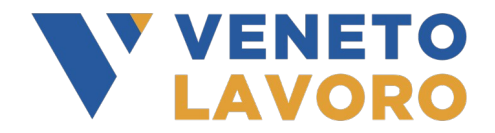

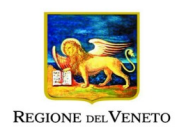

#### **Presa in carico dell'anomalia da parte del fornitore**

Gli operatori del fornitore in primo luogo dovranno confermare la presa in carico dell'anomalia portando il suo status a *"confermata"* o rifiutarla settando lo status a *"da discutere"*.

Nella pagina di conferma del cambio status si potrà modifica l'assegnazione dell'anomalia ad uno specifico operatore così come sua la classificazione.

Una volta confermata l'anomalia dovrà essere presa in carico dall'operatore a cui è stata assegnata che a sua volta potrà o rifiutare la segnalazione al proprio fornitore settando la status a "da discutere" o risolvere l'anomalia specificando nel tipo di risoluzione le motivazioni.

#### **Chiusura o riassegnazione dell'anomalia**

Il responsabile Veneto Lavoro dovrà controllare costantemente sia le anomalie in discussione che quelle risolte.

Le prime le potrà riassegnare allo stesso fornitore o ad un altro oppure risolvere direttamente. Le seconde le potrà chiudere definitivamente nel caso valuti corretta la risoluzione oppure riassegnare in caso contrario.

#### **Come si ricerca una segnalazione inserita**

Sono disponibili due modalità di ricerca di una segnalazione precedentemente inserita:

- il campo di ricerca per identificativo dell'anomalia, posto in alto a destra dello schermo e contrassegnato dall'icona di una piccola lente;
- il quadro "*Filtri*", posto al termine dell'elenco segnalazioni del menu *Visualizza* anomalie, che consente la ricerca testuale.